# **SHOW ME HOW**

to Add Expenses Expense Management

### STEP 1

Log in to the Paycom app. From the Expenses section, click "Add and Manage Expenses."

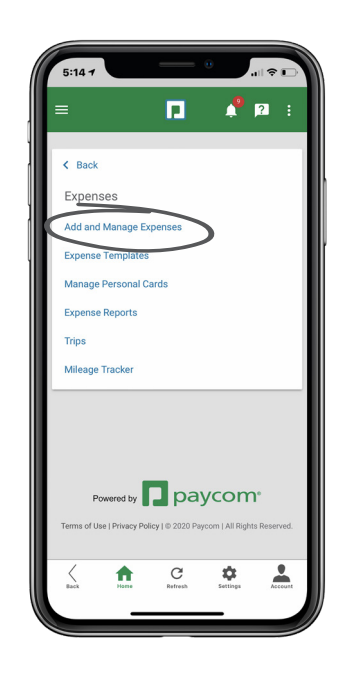

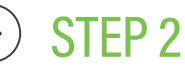

Click the blue plus sign icon.

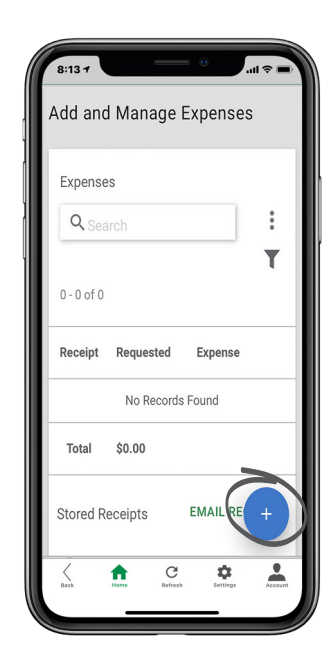

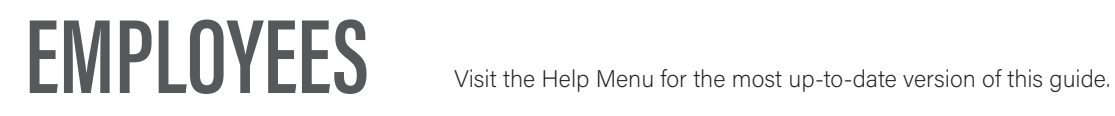

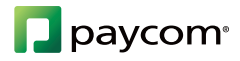

# **SHOW ME HOW**

### to Submit Expenses Expense Management

### STEP 3

Click "Add Manual Expense" and complete the required fields noted by a red asterisk.

*You will only see the "Add Trip Expense" option if you have Mileage Tracker enabled and tracked a trip using the app.* 

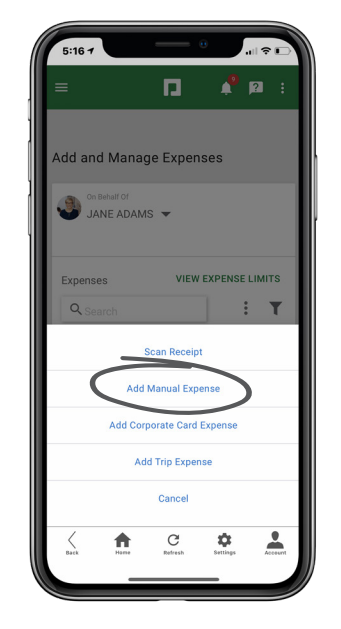

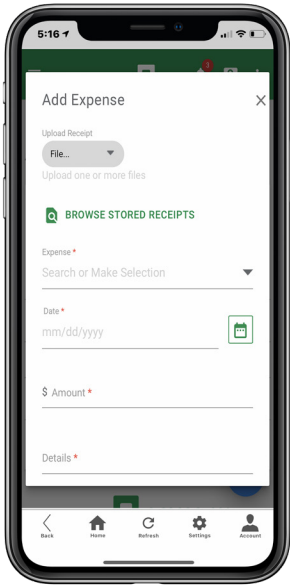

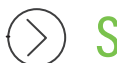

#### STEP 4

Click "Submit and Add" if you need to add additional expenses. Click "Submit and Close" if you are finished adding expenses.

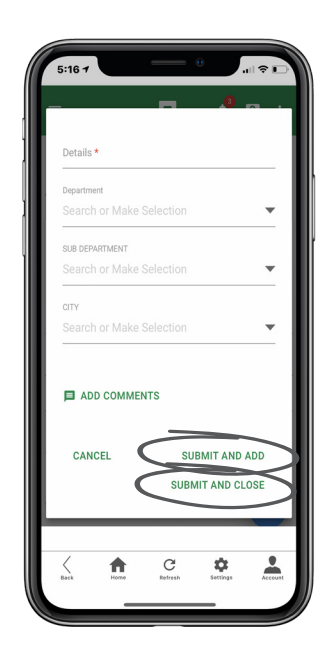

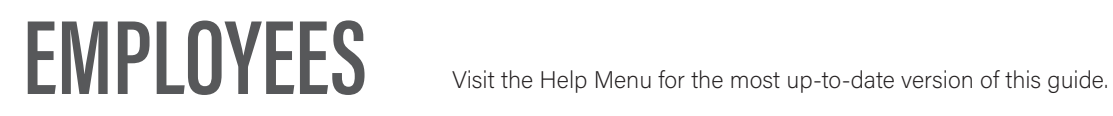

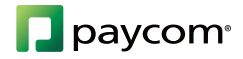